## **Step by Step Guide – Downloading TikTok DDP Mobile Phone**

Before beginning the download process, please ensure:

- **You have adequate storage on your device to download the package** 

### **Step 1 – Open TikTok Profile**

Select the icon in the bottom right corner

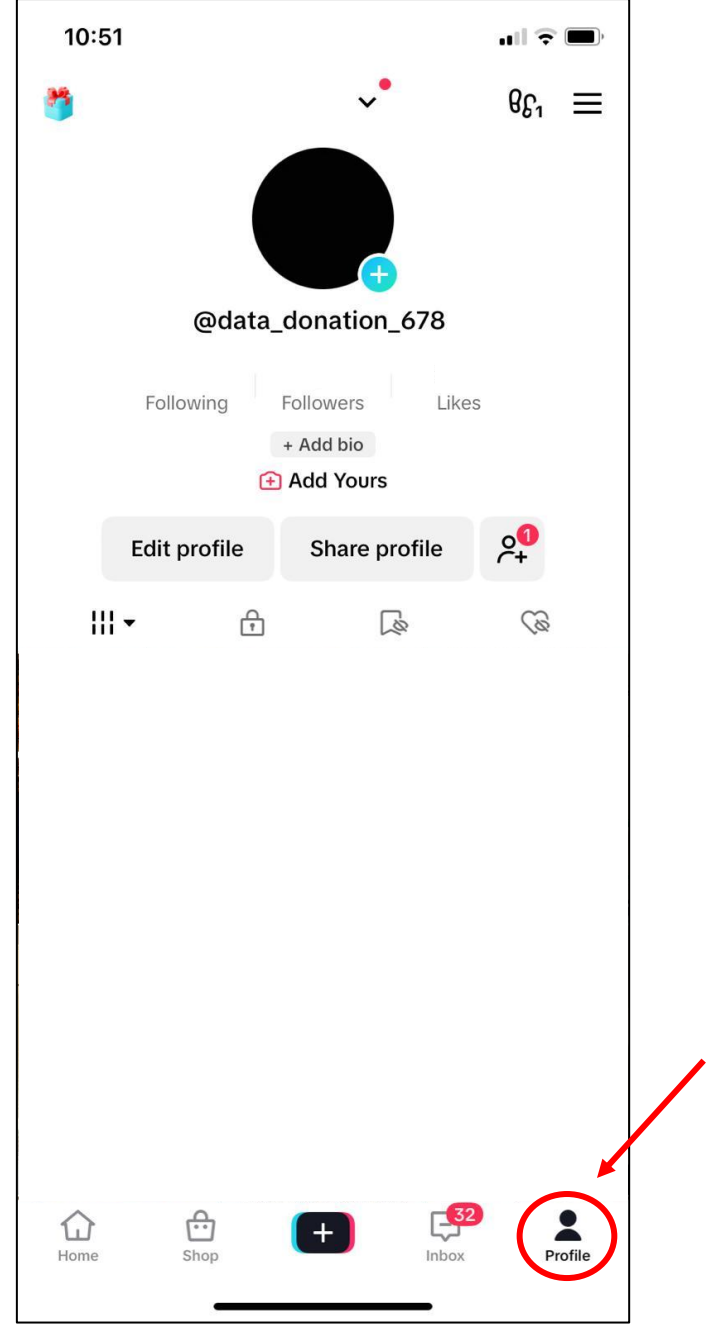

### **Step 2 – Open 'Settings and Privacy'**

Select the three lines in the top right corner of the profile page, and then select 'Settings and Privacy'

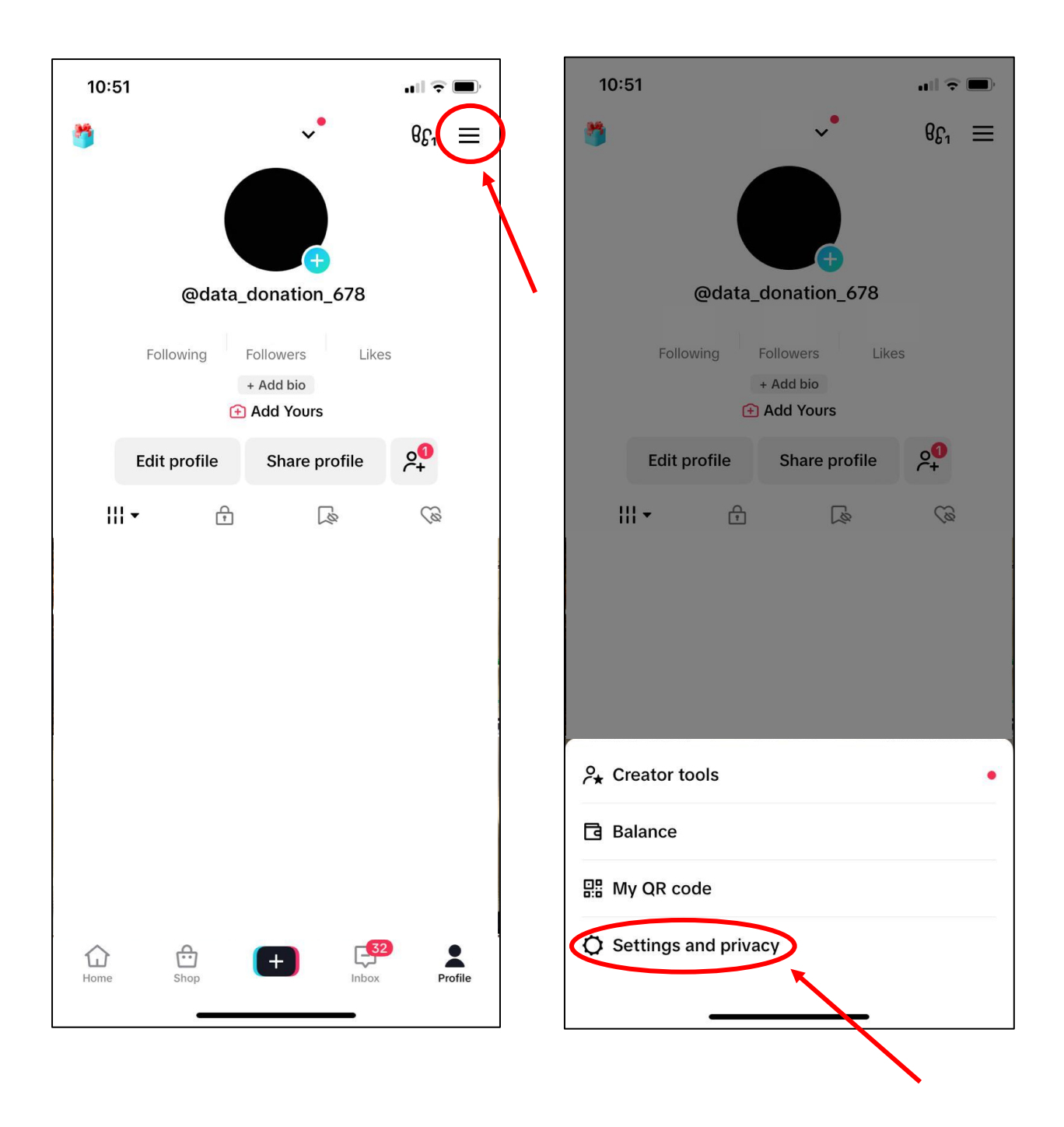

### **Step 3 – Open 'Account'**

At the top of the menu, please select 'Account'

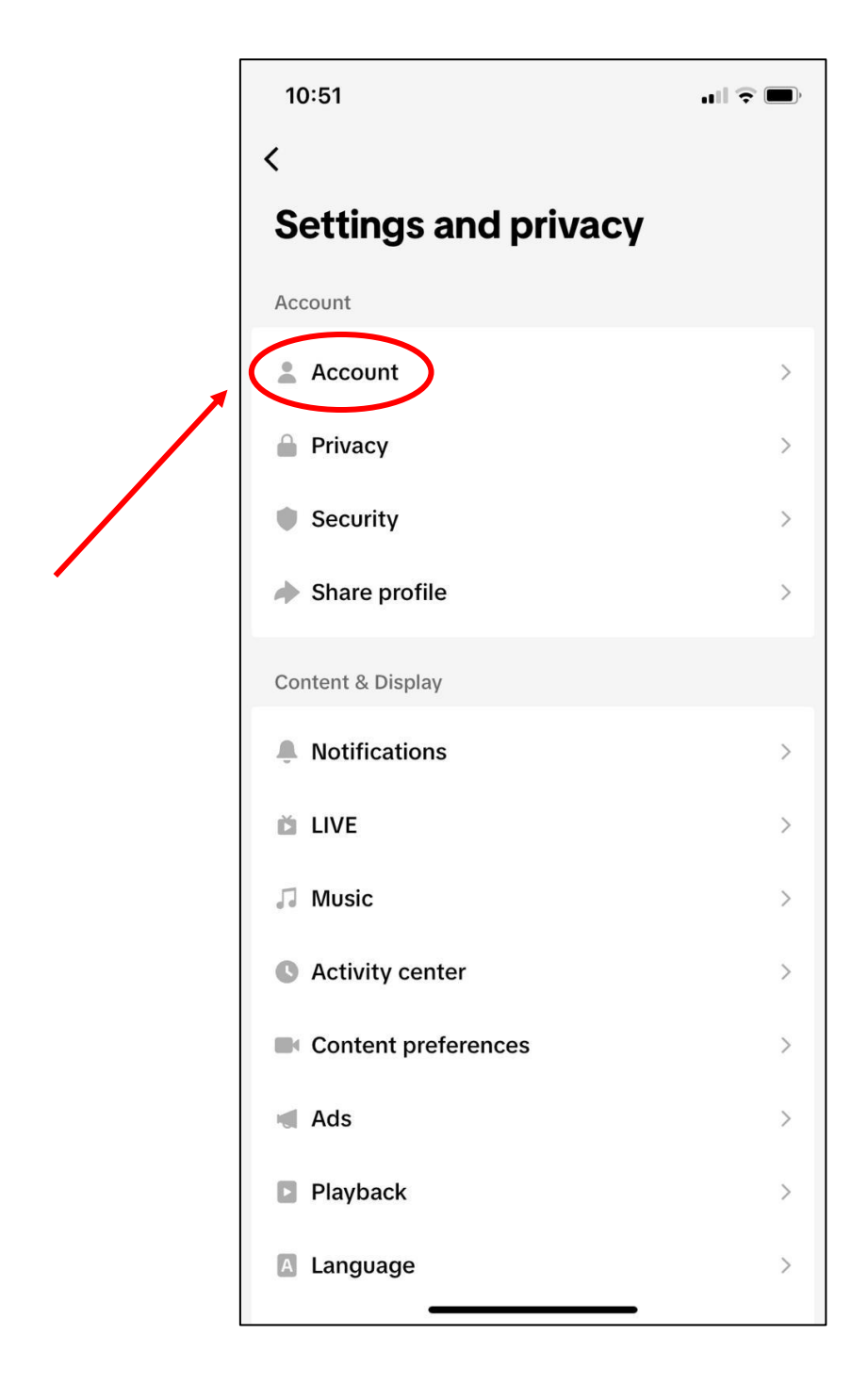

# **Step 4 – Open 'Download your Data'**

Select 'Download your Data' to get a copy of your TikTok data package

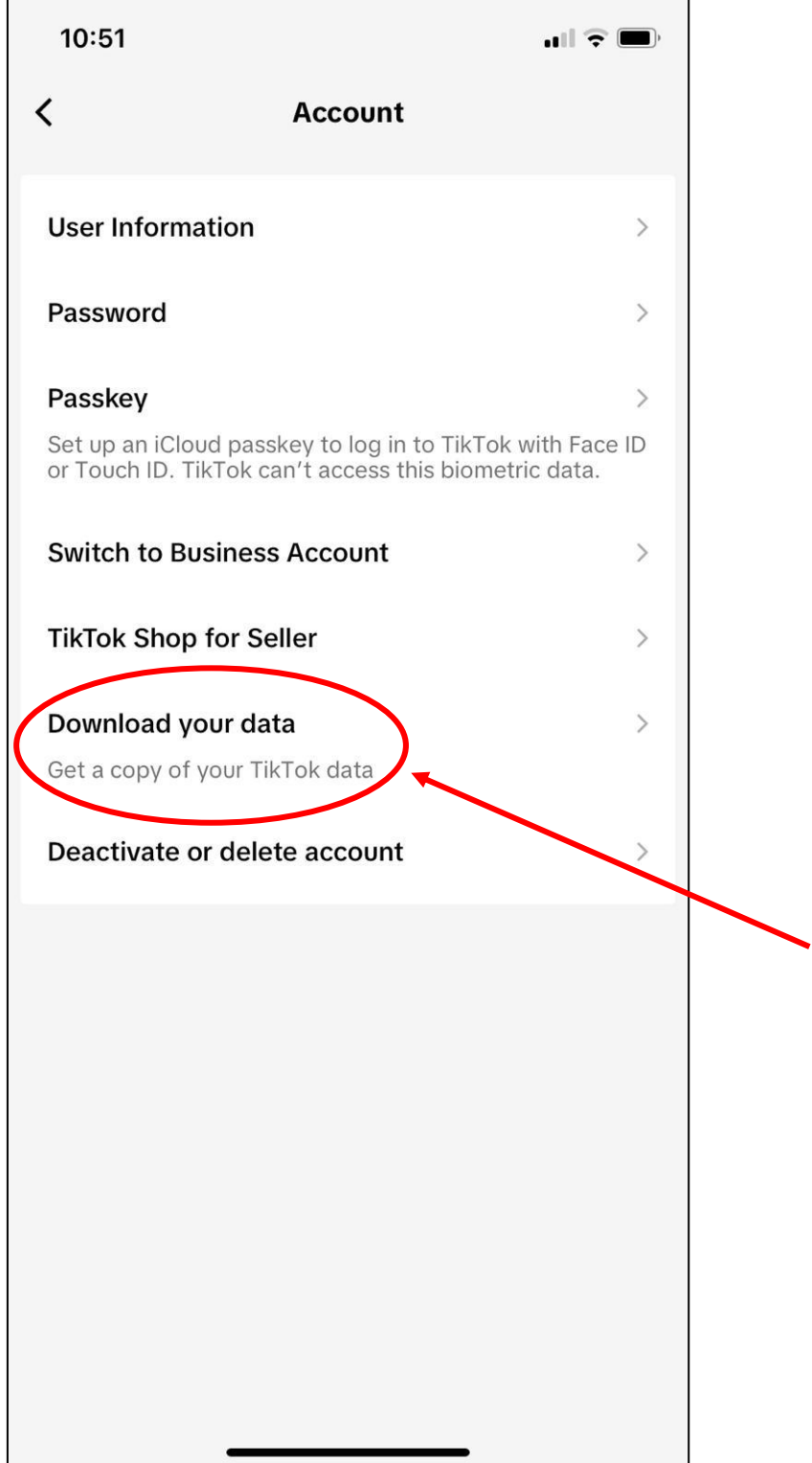

## **Step 5 – Select Format 'JSON'**

Change format from default 'HTML' by selecting 'JSON' to ensure you download a machine-readable file

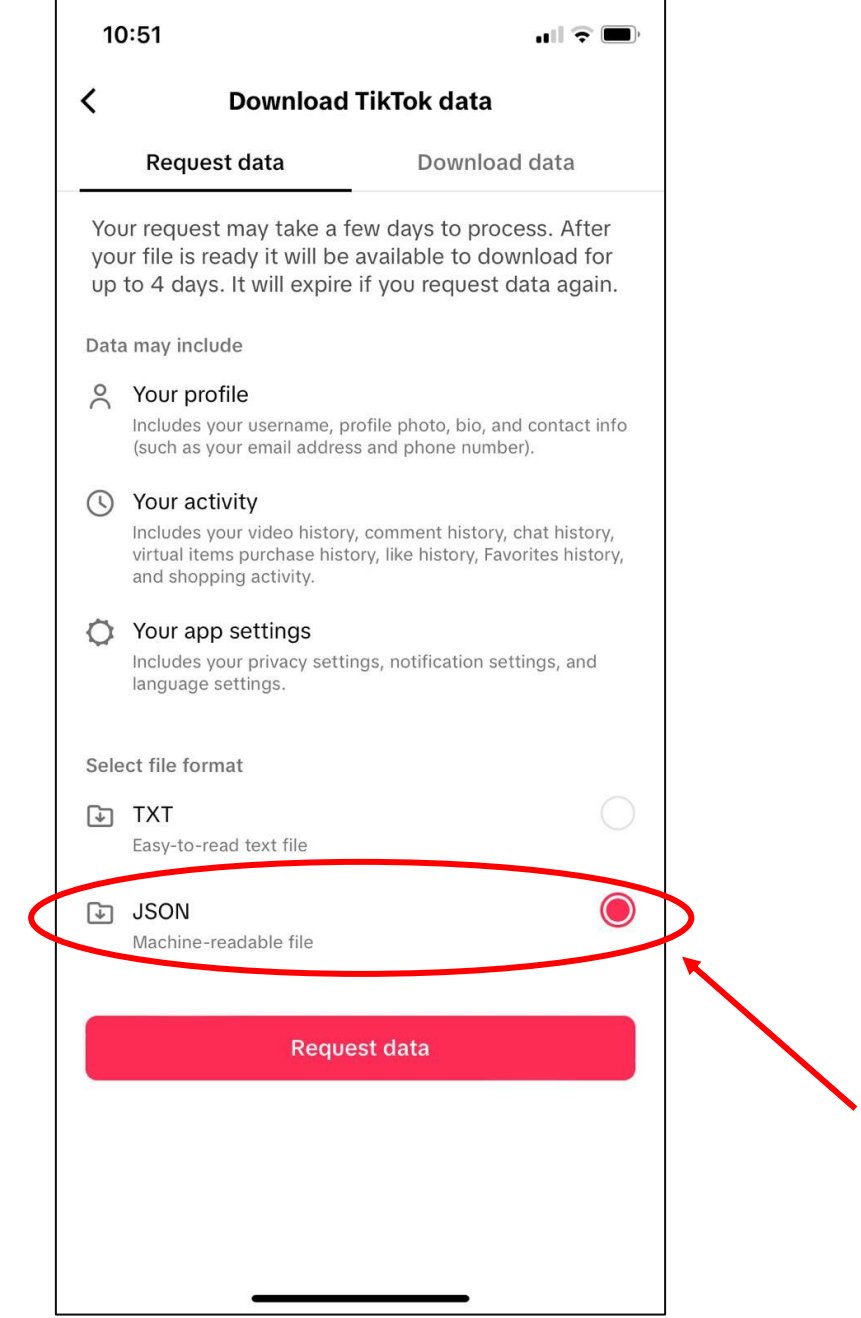

## **Step 6 – Request Download**

Ensure the information is correct, then select 'Request Download'

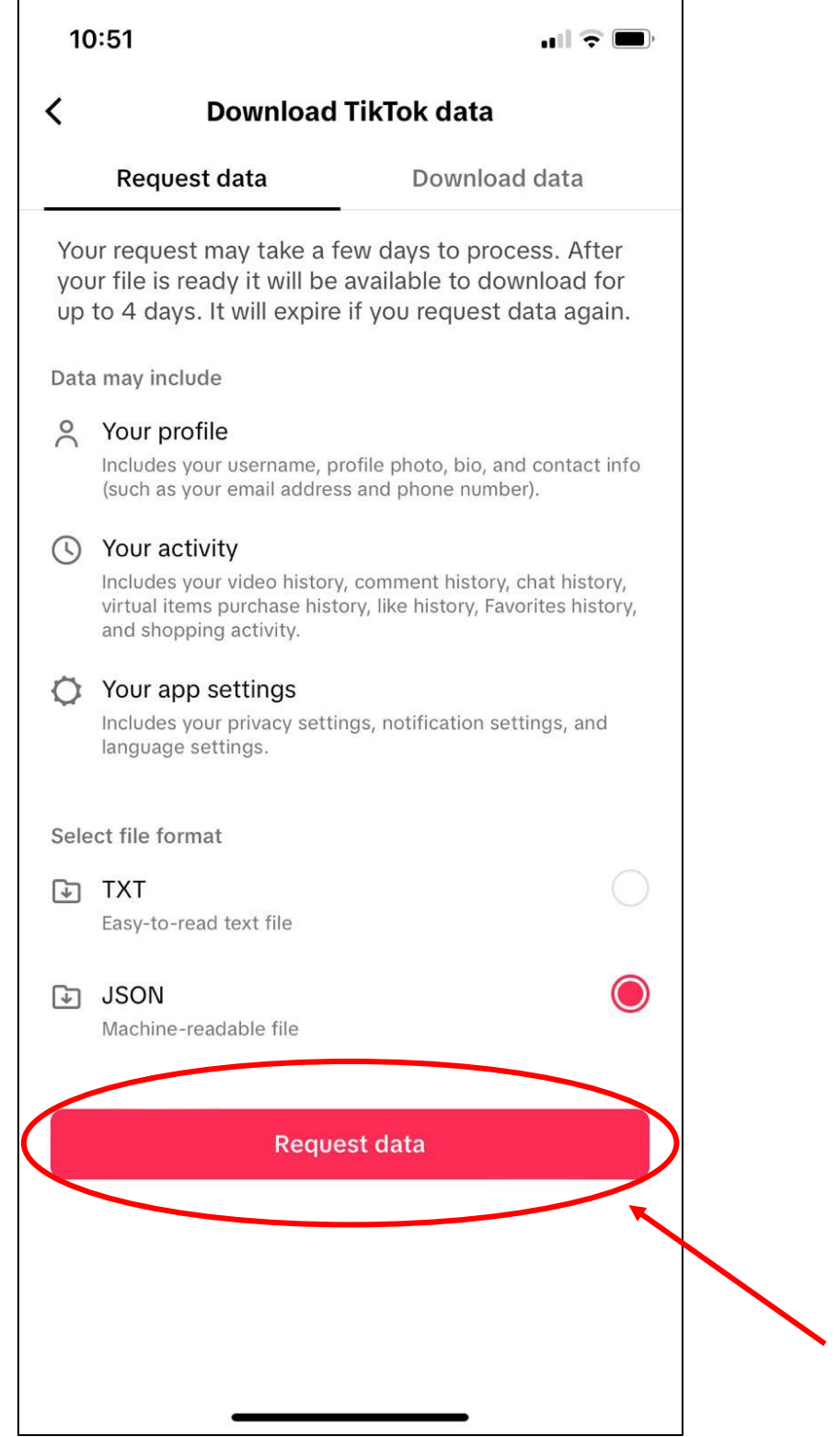

## **Step 7 – Wait for your request to process**

Your pending data request will show as below. This might take a couple of hours to process, we recommend checking in 24 hours later.

![](_page_6_Picture_15.jpeg)